# **Icon Extractor for Windows 95/NT**

Copyright © 1995-1998 by Gregory Braun. All rights reserved.

# **Overview**

Icon Extractor for Windows 95/NT is a small utility that will allow you to load and display the ICON resources found in any disk file or application program.

# **Icon Extraction**

Icon Extractor allows you to select ICON resources to be saved as individual ICO files.

### **Clipboard Copying**

Selected icons can also be copied directly to the MS Windows Clipboard as small bitmap images. From here they may easily be pasted into most Icon Editor applications and utilities.

# **Drag & Drop Interface**

You may also drag file icons directly on to the Icon Extractor's main window to quickly open and view the ICON resources found in the specified disk file.

#### **File Formats**

Icon Extractor reads DLL, EXE, ICO, ICL, IL and NIL icon file formats.

### **Desktop Locations**

Icon Extractor's location on the desktop is saved when the program is exited. Whenever you start Icon Extractor it will reappear on the desktop where you last placed it. Icon Extractor property sheet locations are also stored and reused the next time they are opened.

### **Taskbar Tray**

Icon Extractor for Windows 95/NT can be optionally configured to place its program icon in the Taskbar Icon Notification Tray. This option provides a simple means of keeping the taskbar button region clear for other running programs.

# **Installing Icon Extractor**

### **Installation**

To install Icon Extractor for Windows 95/NT on your computer simply create a new, empty folder and place the files; ICONEX.EXE, ICONEX.HLP and ICONEX.CNT there.

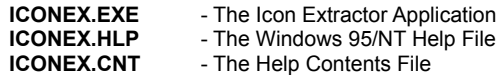

To integrate Icon Extractor for Windows 95/NT with the MS Windows Explorer select the Icon Extractor Explorer Setup property sheet while Icon Extractor is running.

**Note** If you have an earlier version of Icon Extractor for Windows 95/NT installed on your computer, simply replace the ICONEX.EXE, ICONEX.HLP and ICONEX.CNT files with the newer versions.

Note The ICONEX.INI file is no longer used and can be deleted. The various application settings specified in the Icon Extractor Options property sheet as well as the main window's size and location on the desktop are now stored in the MS Windows 95/NT System Registry.

**Note** Some earlier versions of Icon Extractor for Windows 95/NT included a ICONEX.WRI documentation file. This file has been replaced by the ICONEX.HLP file and can now be deleted.

**Warning** If you rename the ICONEX.EXE file you must also rename the HLP file using the same basename. For example if you change the Icon Extractor application file name to NewName.exe, rename the help file to NewName.hlp. Do not rename the ICONEX.CNT file however. The HLP and CNT files *must* reside in the same folder as the Icon Extractor application file itself.

# **Configuring Icon Extractor**

### **Icon Extractor Options**

Select the **File | Options** menu item to display the Icon Extractor Options property sheet. This window will allow you to change the various Icon Extractor program settings listed below.

# **Launch Multiple Instances**

Check this item to allow more than one instance of Icon Extractor to be run on the desktop.

#### **Reopen the Last File Used at Startup**

Check this box to reopen the last file used when Icon Extractor is launched.

# **Show Tool Bar Tips**

Check this item to display small popup tip windows when the mouse pointer is placed over toolbar ribbon pushbuttons. A short description of the button currently beneath the mouse will be shown when this item is checked.

#### **Place Icon in the Taskbar Tray**

Check this item to display a small Icon Extractor program icon in the Taskbar Icon Notification Tray. If this item is selected and the Icon Extractor window is minimized a button will not be added to the Taskbar, to restore the Icon Extractor window on the desktop press the small icon in the taskbar tray instead. This option is available to keep the taskbar free for other running programs.

**Note** When this option is selected, clicking on the Close box in the upper-right hand corner of the window title bar will minimize Icon Extractor instead of closing the application. To quit Icon Extractor use the **File | Exit** menu command or the **Ctrl+Q** keyboard shortcut.

### **Confirm Program Exit**

Check this item to confirm quitting Icon Extractor for Windows 95/NT. When this option is selected you will be prompted to confirm your intention to exit Icon Extractor and return to the MS Explorer desktop. This item is useful if you run Icon Extractor from the tray and wish to avoid accidental exits when you right-click on the Icon Extractor tray icon.

### **SLR Camera Sound when Copying**

Check this box to play an SLR camera shutter sound when copying selected icons to the MS Windows Clipboard.

#### **Specify an Icon Editing Application**

The Icon Editor you specify here will be opened when you press the Edit button on the toolbar ribbon. Specify the full drive and path when defining your preferred icon editing utility, or press the browse **[…]** button to the right of the entry field to select an icon editing program using the standard MS Windows File Explorer.

### **Specify a Background Color for Clipboard Copying**

The color you specify here will be used as the background when copying selected ICON resources to the MS Windows Clipboard. Press the **Select** button to open the standard MS Windows Color Picker.

# **Sounds with Warning Dialog Boxes**

Check this box to play a short beep sound when Icon Extractor displays a warning dialog box or an error occurs.

#### **OK**

Press this button when you have completed your selection of Icon Extractor program options. When you press this button the Icon Extractor Options property sheet will be closed and your settings will be saved.

#### **Cancel**

Press this button to close the Icon Extractor Options property sheet without making any changes. If you have made any changes to the option settings, and then press this button your changes will not be used, and your previous settings will remain in use.

#### **Help**

Press this button to open the Icon Extractor Help window and go directly to the Configuring Icon Extractor topic.

**Note** The options you have selected will be saved when you press the **OK** button. The desktop location of the Icon Extractor Options window itself will also be stored. Your settings will be saved in the MS Windows 95/NT System Registry.

# **Icon Extractor Explorer Setup**

### **Icon Extractor Explorer Setup**

Select the **Help | Setup** menu item to display the Icon Extractor Setup property sheet. This window will allow you to integrate Icon Extractor for Windows 95/NT with the Microsoft Windows 95/NT Explorer. Use this command to create and remove MS Explorer shortcuts.

### **Create a Start Menu Item**

Check this item to create a Icon Extractor Start Menu entry. The Icon Extractor for Windows 95/NT program will be located in the Software by Design folder on the Programs menu. This item will be disabled (grayed) if a Icon Extractor item already exists in the Software by Design folder.

# **Remove this Start Menu Item**

Check this item to remove the Icon Extractor entry located in the Software by Design folder on the Programs menu. This item will be disabled (grayed) if a Icon Extractor item does not already exist in the Software by Design folder.

#### **Create a Desktop Icon**

Check this item to create a Icon Extractor for Windows 95/NT program icon on the Explorer desktop. This item will be disabled (grayed) if a Icon Extractor desktop icon already exists.

### **Remove Icon from the Desktop**

Check this item to remove the Icon Extractor for Windows 95/NT program icon from the Explorer desktop. This item will be disabled (grayed) if a Icon Extractor desktop icon does not already exist.

#### **Create a Startup Folder Item**

Check this item to automatically run Icon Extractor for Windows 95/NT whenever Microsoft Windows is started. This option creates a Icon Extractor program icon in the MS Windows Explorer Startup folder. This item will be disabled (grayed) if a Icon Extractor startup item already exists in the Startup folder.

# **Remove the Startup Folder Item**

Check this item to remove Icon Extractor from the MS Windows Explorer Startup folder. This item will be disabled (grayed) if a Icon Extractor startup item does not already exist in the Startup folder.

#### **OK**

Press this button when you have completed your selection of MS Explorer shortcuts. When you press this button the Icon Extractor Setup property sheet will be closed and the MS Explorer shortcuts you have selected will be created or removed.

#### **Cancel**

Press this button to close the Icon Extractor Explorer Setup property sheet without creating or removing any MS Explorer shortcuts.

#### **Help**

Press this button to open the Icon Extractor Help window and go directly to the Icon Extractor Explorer Setup topic.

# **File Menu**

### **File Menu Commands**

The File menu provides commands to work with the icon files used by Icon Extractor. A short description of each item follows:

#### **Open**

Opens an existing icon file, and loads it for viewing. When this item is selected the standard MS Windows Explorer file browser will be displayed, use this window to select the icon file you wish to work with. The **Ctrl+O** shortcut can be used for this command.

# **Properties**

Displays a small window showing file properties for the currently selected icon file. This window will display the file's name, folder location, size, last modification date and file access permissions. The **Alt+Enter** shortcut can be used for this command.

# **Close**

Closes the currently active icon file. The **Ctrl+W** shortcut can be used for this command.

#### **Save Selection**

Saves the currently selected icon as an individual ICO file. The **Ctrl+S** shortcut can be used for this command.

# **Options**

Opens the Icon Extractor Options property sheet and allows you to change Icon Extractor program settings. Use this command to configure the Icon Extractor program.

#### **Recent Files**

This command displays a sub-menu containing up to 9 recently viewed icon libraries. Select a file name from this list to quickly reopen a recently viewed icon file.

#### **Exit**

Closes the Icon Extractor program and returns control to the Explorer desktop. The **Ctrl+Q** shortcut can be used for this command.

Tip Commonly used File commands can be invoked using shortcut keys or buttons on the toolbar ribbon.

# **Edit Menu**

# **Edit Menu Commands**

The Edit menu provides commands used to copy selected icons. A short description of each item follows:

**Copy**

Copies the currently selected ICON resource to the Clipboard. The icon will be converted into a small 32x32 pixel bitmap image. From the Clipboard the image can be pasted into most popular Icon Editing applications and utilities. The **Ctrl+C** shortcut can be used for this command.

**Edit**

Launches the Icon Editor you specified in the lcon Extractor Options property sheet. The Ctrl+E shortcut can be used for this command.

Tip Commonly used Edit commands can be invoked using shortcut keys or buttons on the toolbar ribbon.

# **View Menu**

# **View Menu Commands**

The View menu provides commands used to change Icon Extractor display options. These items provide a means of changing the Icon Extractor window appearance. A short description of each item follows:

# **Previous Page**

Use this command to display the previous page of ICON resources found in the current icon file. The **PgUp** shortcut can be used for this command.

# **Next Page**

Use this command to display the next page of ICON resources found in the current icon file. The **PgDn** shortcut can be used for this command.

# **Minimize**

Minimizes the Icon Extractor window to a button or icon on the taskbar. The **Ctrl+Y** shortcut can be used for this command.

# **Always on Top**

Use this command to keep the Icon Extractor window top most on the desktop. When this item is checked the Icon Extractor window will float above all other non-topmost windows on the desktop. This item is useful if you normally run Icon Extractor with a small window that would be easily obscured by other applications. The **Ctrl+T** shortcut can be used for this command.

Tip Commonly used View commands can be invoked using shortcut keys or buttons on the toolbar ribbon.

# **Help Menu**

### **Help Menu Commands**

The Help menu provides commands used to get help with Icon Extractor operations. A short description of each item follows:

#### **Contents**

Opens the Icon Extractor Help window and displays the Table of Contents. The **F1** shortcut can be used for this command.

### **Search**

Opens Icon Extractor Help and displays the Search window. You can use this window to search for specific Icon Extractor help topics.

# **How to Use Help**

Opens a Help window that explains how to use the MS Windows 95/NT Help program.

#### **Register**

Displays the Icon Extractor Shareware Registration Wizard. This wizard allows you to register Icon Extractor for Windows 95/NT for authorized use.

### **Setup**

Displays the Icon Extractor Explorer Setup property sheet. This window provides options to integrate Icon Extractor with the MS Windows Explorer. Use this window to create MS Explorer Start Menu items and desktop icons.

# **Web Site**

Opens your web browser application and goes directly to the Software by Design web site on the Internet.

# **About Icon Extractor**

Displays the Icon Extractor splash box. This window contains program information, the current version of Icon Extractor you are running and a program copyright notice. Click the mouse anywhere in this window to close it

Tip Commonly used Help commands can be invoked using shortcut keys or buttons on the toolbar ribbon.

# **Toolbar Buttons**

# **Tool Ribbon Buttons**

Most commonly used Icon Extractor menu commands can also be quickly invoked by pressing a button on the toolbar ribbon displayed at the top of the main window.

These buttons work exactly the same way as the corresponding menu items that they duplicate.

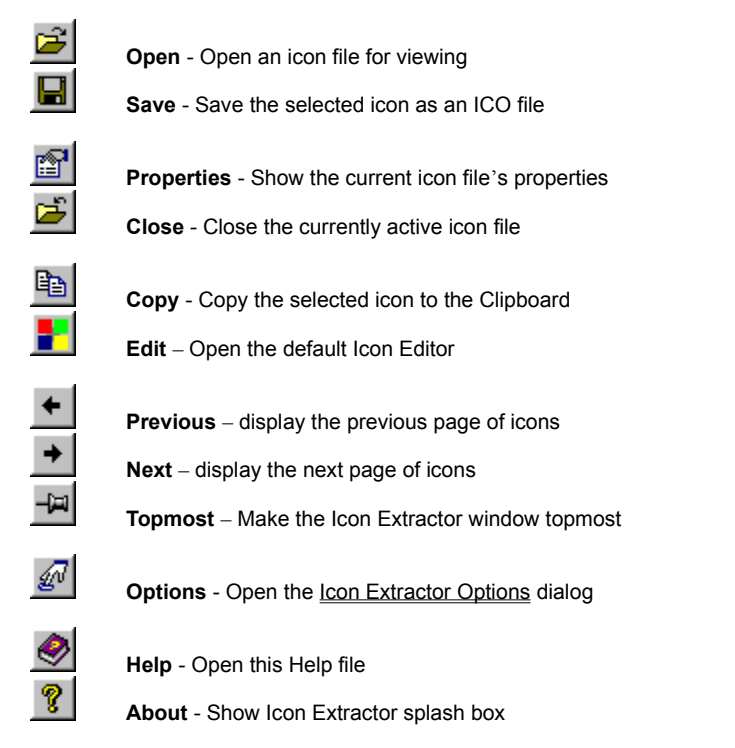

Tip If the **Show ToolBar Tips** option is selected a small popup tip window will appear when the mouse pointer is placed over a button. A short description of what each button does can be viewed using this method.

# **Shortcut Keys**

# **Shortcuts**

Shortcut keys allow you to quickly invoke Icon Extractor menu commands without first displaying the menu and then selecting an item from it. The most commonly used Icon Extractor commands can be invoked using the following shortcut keys.

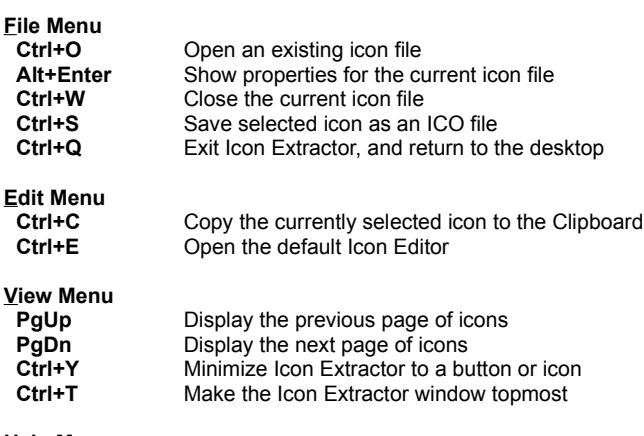

**Help Menu**

**Display this Help file** 

# **Comments and Upgrades**

# **Comments and Suggestions**

If you have comments, questions or find any bugs in Icon Extractor for Windows 95/NT please feel free to contact me on CompuServe.

**Gregory Braun CompuServe: 71613,2175 Email: 71613.2175@compuserve.com Web Site: http://www.execpc.com/~sbd Phone: 1.414.444.8497**

**Web Site**

Visit my web site on the Internet to download the latest versions of all of my software offerings.

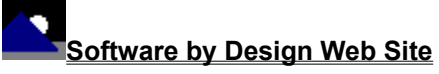

(http://www.execpc.com/~sbd)

# **Release History**

**Icon Extractor for Windows 95/NT Release History**

- **v2.0** Original in-house development and testing of MS Windows 95/NT conversion using the Microsoft Win32 SDK.
- **v2.1** Added 95/NT splash box for release.
- **v2.2** Added an option to allow multiple instances to be launched.
- **v2.3** Added options to place the program icon in the Taskbar notification tray, and to play an SLR camera shutter sound when copying icons to the MS Widows Clipboard.
- **v2.4** Added support for screen color settings as specified by the Display Properties dialog. Added default user and company names to the splash box.
- **v2.5** Added an option to specify a custom background color for Clipboard copies.
- **v2.5** Implemented a drag & drop interface to quickly load and view icon files. Moved all ICONEX.INI configuration settings to the MS Windows 95/NT System Registry. Added an MS Windows Explorer Setup facility. Added MS Windows 95/NT Help file. Fixed several minor bugs.
- **v2.6** Fixed several minor bugs.
- **v2.7** Converted the Icon Extractor dialog box to a three-tab property sheet. Fixed a bug that prevented proper window repositioning when the MS Explorer Taskbar was placed along the left edge or at the top of the desktop and the Auto Hide option was active.
- **v2.8** Added a **Recent Files** sub-menu to the File Menu. Added facilities to the Icon Extractor Options dialog box to define a custom Icon Editor. Fixed several minor bugs.
- **v2.9** Added a progress bar when loading icons from a selected file. Icon Extractor now behaves like a true Taskbar Tray application when the Place Icon in the Taskbar Tray **option** is selected. Several other minor bugs have been fixed.
- **v3.0** Fixed several minor bugs.

**Last Update** March 11th, 1998

**Web Site**

Visit my web site on the Internet to download the latest versions of all of my software offerings.

**Software by Design Web Site**

(http://www.execpc.com/~sbd)

# **System Registry**

# **Icon Extractor for Windows 95/NT System Registry Key**

Icon Extractor for Windows 95/NT stores configuration settings in the MS Windows 95/NT System Registry. These settings are updated automatically while Icon Extractor is running. There is no need to edit these settings manually.

If you insist upon editing these settings, you do so at your own risk. Icon Extractor automatically updates registry entries when it exits. If you edit these settings make sure Icon Extractor is not running while you edit them. If Icon Extractor is currently running your changes will be overwritten when Icon Extractor exits.

Icon Extractor for Windows 95/NT stores configuration settings in the following system registry key:

HKEY\_CURRENT\_USER Software Software by Design Icon Extractor for Windows 95/NT *Section Label = Value*

**Warning** There is no need to edit these settings manually. Icon Extractor will automatically maintain these settings for you. If you do edit these, you do so at your own risk.

# **Removing Icon Extractor**

### **Removing Icon Extractor for Windows 95/NT**

If you find that Icon Extractor for Windows 95/NT does not meet your needs you can remove it from your computer system by simply deleting the following files from your hard drive. All of these files will be located in the folder that you originally installed Icon Extractor in.

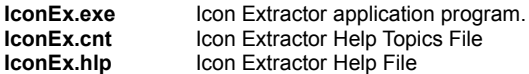

If you have opened and used the Icon Extractor for Windows 95/NT Help files your system may contain the following two (2) files. These files are created by the standard MS Windows 95/NT Help program WinHlp32.exe. These files may also be safely removed.

- **IconEx.gid** MS Windows Help settings file. This file contains the Icon Extractor Help window size and desktop location as well as any bookmarks you may have created.
- **IconEx.fts** MS Windows Help word database. This file is created when you build a custom word list for Icon Extractor Help files. This file is used to search for words and phrases in the Icon Extractor Help files.

Icon Extractor for Windows 95/NT does not use any custom DLL files or system drivers. If you delete the files mentioned above from your system's hard drive you will have completely removed Icon Extractor from your computer system.

**Note** If you have installed Icon Extractor shortcuts on the MS Explorer Start Menu use the **Help | Setup** command to remove the shortcuts you created before you delete the Icon Extractor files mentioned above.

# **Software by Design Web Site**

### **Software by Design**

You can download the latest versions of all of my software from my web site on the Internet. I post the latest releases of my software there first. Click your mouse on the link listed below to visit the Software by Design web site.

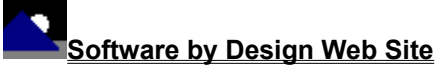

(http://www.execpc.com/~sbd)

# **Software Titles**

The following software titles are available at my web site on the Internet and can also be found on CompuServe, ExecPC, MSN and ZD Net.

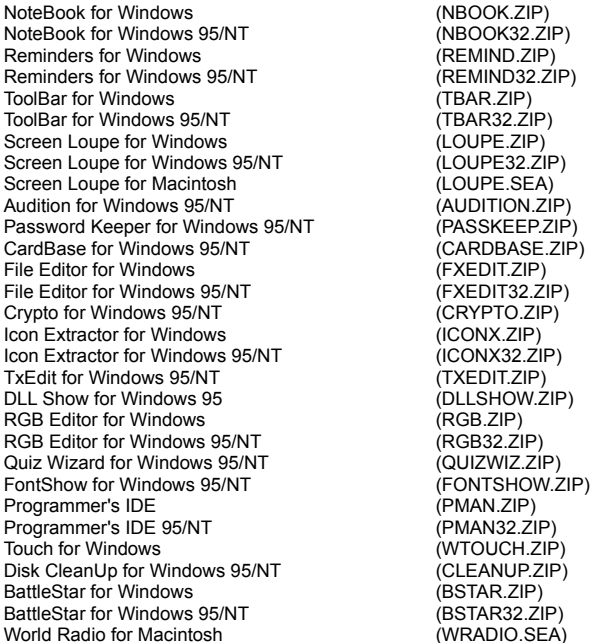

**Note** The latest versions of my software programs are always posted on my web site first. Versions found on the other online services may be earlier releases.

# **BBS and Internet Operators**

# **Webmasters**

Please upload the original ZIP file intact and title the submission:

"**Icon Extractor for Windows 95/NT v3.0**" --Author Gregory Braun

**Web Site**

Visit my web site on the Internet to download the latest versions of all of my software offerings.

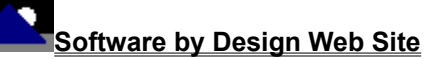

(http://www.execpc.com/~sbd)

**Note** This site also supports anonymous FTP transfers.

# **What is Shareware**

# **The concept of "Shareware"...**

Shareware, also known as user supported software and other names, is a concept not understood by everyone. The author of Shareware retains all rights to the software under the copyright laws while still allowing free distribution. This gives the user the chance to freely obtain and try out software to see if it fits their needs. Shareware should not be confused with Public Domain software even though they are often obtained from the same sources.

If you continue to use Shareware after trying it out, you are expected to register your use with the author and pay a registration fee. What you get in return depends on the author, but may include a printed manual, free updates, telephone support, etc. Only by paying for the Shareware you use do you enable the Shareware author to continue to support his software and create new programs. Considering that the Shareware registration fees are almost always far less than the purchase price of comparable commercial software it's obvious that Shareware is a good deal for everyone.

There are real advantages to you in the Shareware system. You get to try out software to make sure it is compatible with your hardware and that it fits your needs before you "buy" it with your registration. The author saves the expense of advertising, packaging and distribution and passes the savings on to you. Plus, most Shareware authors are much more accessible than commercial software sources so that your questions and suggestions are much more likely to be responded to.

*Thank you for your support*.

# **Registering Icon Extractor for Windows 95/NT**

# **Registering Icon Extractor**

Icon Extractor for Windows 95/NT is distributed as shareware. You may evaluate it free of charge for 30 days. After 30 days if you continue to use Icon Extractor for Windows 95/NT you are required to register it. If after evaluating Icon Extractor for 30 days you decide not to register it you are required to remove it from your computer.

Registration entitles you to unlimited free updates and telephone support.

You can register Icon Extractor for Windows 95/NT by mailing the Order Form provided with this software. When you register Icon Extractor for Windows 95/NT you will receive your registration code by E-Mail, or optionally you may request that your registration code be mailed to you.

The software you are currently using is a fully functioning program. There are no time limitations built into the software to restrict its continued use and no program features have been disabled. As a registered user you will however be able to disable the initial splash box that appears when Icon Extractor for Windows 95/NT is first launched.

To register your copy of Icon Extractor for Windows 95/NT select the **Help | Register** menu command. The Shareware Registration Wizard will be displayed when this menu command is selected. Use this window to fill in the following entry fields:

# **User Name**

Enter the user name you originally specified when you ordered Icon Extractor for Windows 95/NT.

# **Organization**

Enter the name of your organization as originally specified when you ordered Icon Extractor for Windows 95/NT. If you did not specify an organization name leave this field blank.

# **Registration**

Enter the registration code that was provided to you. Enter your registration code exactly as provided. Do not include spaces when entering your registration code.

**Note** The registration code was provided to you when you purchased Icon Extractor for Windows 95/NT. Refer to the notification letter that was mailed to you or the E-Mail message you received for your personal shareware registration code.

#### **Show Splash Box at Startup**

This box will be initially checked if you have not registered Icon Extractor for Windows 95/NT. When you successfully register your copy of Icon Extractor this box will automatically be unchecked for you. If you wish to see the splash box when Icon Extractor is launched return to this Registration Wizard and check this box.

# **OK**

Press this button after you have filled out the Shareware Registration Wizard to complete Icon Extractor for Windows 95/NT shareware registration.

# **Cancel**

Press this button to close the Shareware Registration Wizard without making any changes.

# **Help**

Press this button to open the Icon Extractor Help window and go directly to the Registering Icon Extractor topic.

# **Purchasing Information**

# **Purchasing Information**

Icon Extractor for Windows 95/NT is distributed as shareware. You may evaluate it free of charge for 30 days. After 30 days if you continue to use Icon Extractor for Windows 95/NT you are required to register it. If after evaluating Icon Extractor for 30 days you decide not to purchase it you are required to remove it from your computer.

Registration entitles you to unlimited free updates and telephone support.

You can register Icon Extractor for Windows 95/NT by mailing the **Order Form** provided with this software. When you register Icon Extractor for Windows 95/NT you will receive your registration code by E-Mail, or optionally you may request that your registration code be mailed to you.

The software you are currently using is a fully functioning program. There are no time limitations built into the software to restrict its continued use and no program features have been disabled. As a registered user you will however be able to disable the initial splash box that appears when Icon Extractor for Windows 95/NT is first launched.

# **Single User Licensing**

Individual users can register Icon Extractor for Windows 95/NT for \$20.00 dollars. If you would also like a 3 ½" floppy disk sent to you please add an additional \$5.00 dollars. Registration entitles you to unlimited free updates and telephone support. You can always download the latest release of Icon Extractor directly from the Software by Design web site on the Internet. Print the Icon Extractor for Windows 95/NT Order Form and mail it with your check to become a registered user of Icon Extractor for Windows 95/NT.

# **Site Licensing**

Icon Extractor for Windows 95/NT can also be registered for use at an entire site for \$250.00 dollars. If you would like to install and use Icon Extractor on multiple workstations at a single location choose this type of licensing. Registration includes a 3  $'z$ " floppy disk and entitles you to unlimited free updates and telephone support. You can always download the latest release of Icon Extractor directly from the Software by Design web site on the Internet. Print the Icon Extractor for Windows 95/NT Order Form and mail it with your check to become a registered user of Icon Extractor for Windows 95/NT.

# **Corporate Licensing**

Icon Extractor for Windows 95/NT can also be registered for use at multiple sites for \$1000.00 dollars. If you would like to install and use Icon Extractor on multiple workstations at multiple locations choose this type of licensing. Registration includes a 3 1/2" floppy disk and entitles you to unlimited free updates and telephone support. You can always download the latest release of Icon Extractor directly from the Software by Design web site on the Internet. Print the Icon Extractor for Windows 95/NT Order Form and mail it with your check to become a registered user of Icon Extractor for Windows 95/NT.

# **Icon Extractor for Windows 95/NT Order Form**

To print this order form, press the **Print** button above, or select **Print Topic** from the **File** pull-down menu.

To order by check, send this order form and a check to:

### **Gregory Braun 5609 West Hadley Street Milwaukee, WI 53210-1554 U.S.A.**

Payments must be in US dollars drawn on a US bank, or you can send international postal orders in US dollars.

All orders are subject to the License Agreement.

Customer information is considered confidential and will not be shared or distributed to any third parties.

Registered users of Icon Extractor for Windows 95/NT are entitled to unlimited free program updates.

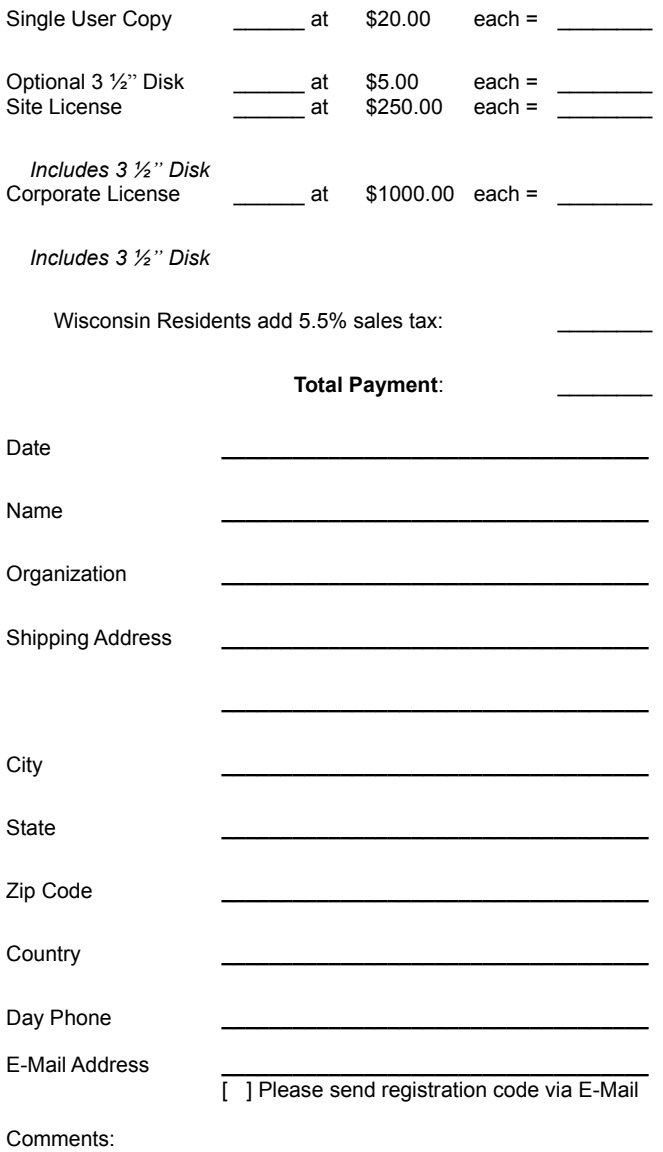

# **License Agreement**

### **License Agreement**

You should carefully read the following terms and conditions before using this software. Unless you have a different license agreement signed by Gregory Braun, your use of this software indicates your acceptance of this license agreement and warranty.

# **Registered Version**

One registered copy of Icon Extractor for Windows 95/NT may either be used by a single person who uses the software personally on one or more computers, or installed on a single workstation used nonsimultaneously by multiple people, but not both.

# **Site License**

Any number of users at a single location may access the registered version of Icon Extractor for Windows 95/NT through a network, provided that you have obtained a site license for the software covering all workstations that will access the software through the network. Any number of users at a single location can install and use the software on one or more computers or workstations.

#### **Corporate License**

Any number of users at any number of locations may access the registered version of Icon Extractor for Windows 95/NT through a network, provided that you have obtained a corporate license for the software covering all workstations that will access the software through the network. Any number of users at any number of locations can install and use the software on one or more computers or workstations.

# **Software Updates**

Registered users of Icon Extractor for Windows 95/NT are entitled to unlimited free program updates. Software updates can be downloaded directly from the Software by Design web site on the Internet.

# **Governing Law**

This agreement shall be governed by the laws of the State of Wisconsin.

#### **Disclaimer of Warranty**

THIS SOFTWARE AND THE ACCOMPANYING FILES ARE SOLD "AS IS" AND WITHOUT WARRANTIES AS TO PERFORMANCE OR MERCHANTABILITY OR ANY OTHER WARRANTIES WHETHER EXPRESSED OR IMPLIED. NO WARRANTY OF FITNESS FOR A PARTICULAR PURPOSE IS OFFERED.

Good data processing procedure dictates that any program be thoroughly tested with non-critical data before relying on it. The user must assume the entire risk of using the program. ANY LIABILITY OF THE SELLER WILL BE LIMITED EXCLUSIVELY TO PRODUCT REPLACEMENT OR REFUND OF PURCHASE PRICE.